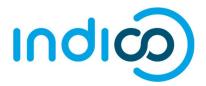

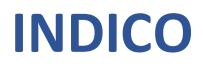

All Users

Manage your Registration

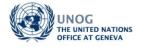

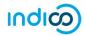

## CONTENTS

| Register for an event                                                       | 1      |
|-----------------------------------------------------------------------------|--------|
| Modify or cancel your registration                                          |        |
| If a registration is still pending<br>If a registration is already approved | 3<br>3 |
| Notification of an approved registration (or rejected)                      | 4      |
| Download UN Event Pass and emails from the organiser                        | 5      |
| UN Event Pass<br>Emails                                                     | 5<br>5 |

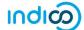

### **REGISTER FOR AN EVENT**

- Log in to Indico and go to the main page of the event concerned.
- Click on **Register now.**

|                                                             | General Meeting of the Counc                                                      | cil Bodies                                                                                         |      |
|-------------------------------------------------------------|-----------------------------------------------------------------------------------|----------------------------------------------------------------------------------------------------|------|
|                                                             | UTC timezone                                                                      | COMING SOON                                                                                        | Seat |
|                                                             |                                                                                   |                                                                                                    |      |
|                                                             |                                                                                   |                                                                                                    |      |
| Overview                                                    | Registration for this event is required v                                         | ia Indico.                                                                                         |      |
| Overview<br>Timetable<br>Registration<br>Digital Recordings | Palais des Nations (MAP HERE)     Geneva Switzerland                              | ia Indico.<br>Starts 25 Jul 2019 08:00<br>Ends 26 Jul 2019 18:00<br>UTC                            |      |
| Timetable<br>Registration<br>Digital Recordings<br>Contact  | • Palais des Nations (MAP HERE)                                                   | Starts 25 Jul 2019 08:00<br>Ends 25 Jul 2019 18:00                                                 | I    |
| Timetable<br>Registration<br>Digital Recordings<br>Contact  | Palais des Nations (MAP HERE)     Geneva Switzerland                              | Starts 25 Jul 2019 08:00<br>Ends 26 Jul 2019 18:00<br>UTC<br>Internet link<br>Material for Meeting | Ĩ    |
| Timetable<br>Registration                                   | Palais des Nations (MAP HERE)<br>Geneva Switzerland<br>Room I, Palais des Nations | Starts 25 Jul 2019 08:00<br>Ends 26 Jul 2019 18:00<br>UTC<br>Internet link<br>Material for Meeting |      |

#### **Complete the registration form**

• When the registration form opens, please read it carefully. Note that some elements from your Indico personal profile will have already been added to the form.

NOTE:

- Complete <u>ALL</u> mandatory fields marked with "\*" (this includes mandatory documentation that should be uploaded). If not, the form will be blocked from submission.
- Ensure that a picture is included that meets the picture criteria.<sup>1</sup> (If you have successfully registered for an event previously with Indico, the last picture used will be added to the registration form automatically).
- Once satisfied that all requirements have been completed/uploaded, click Register.
- At this point your registration will be in a pending approval status with the organizer.

#### Acknowledgement email

• Within minutes of submitting the registration form for approval, an email notification will be sent acknowledging receipt of your registration and confirming its pending status. Remember to check spam or junk folders for this email.

<sup>&</sup>lt;sup>1</sup> Criteria for pictures can be found at the following address: <u>https://reg.unog.ch/help-unog</u> NOV 2019 Manage your Registration

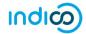

#### Sample Registration Form

| Personal Data                           |                      |  |
|-----------------------------------------|----------------------|--|
| Picture *                               | Upload               |  |
| Title 🗔                                 | - Choose a value V   |  |
| Gender .                                | - Choose a value 🔻   |  |
| First Name *                            |                      |  |
| Surname *                               |                      |  |
| Position                                |                      |  |
| Institution *                           |                      |  |
| Birth Date *                            | DD/MM/YYYY           |  |
| Address                                 |                      |  |
| City *                                  |                      |  |
| Country *                               | - Select a country 🔻 |  |
| Phone                                   | (+41) 123 45 6789    |  |
| Fax                                     | (+41) 123 45 6789    |  |
| Email *                                 |                      |  |
| Personal<br>homepage                    |                      |  |
| Passport ID *                           |                      |  |
| Passport Origin *                       | - Select a country 🔻 |  |
| Passport Expire *                       | DD/MM/VVVV           |  |
| Representation<br>Representative of gov | Type<br>erments. ngo |  |

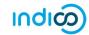

### MODIFY OR CANCEL YOUR REGISTRATION

#### If a registration is still pending

• Log in to Indico and go to the page of the event you registered for. Go to the "Your request for participation" status bar.

| Home » Conferences » Events                                                                   | <ul> <li>General Meeting of the Council Bodies</li> </ul>                                                                                    |                                                                                                    |
|-----------------------------------------------------------------------------------------------|----------------------------------------------------------------------------------------------------|----------------------------------------------------------------------------------------------------|
|                                                                                               | General Meeting of the Co                                                                                                    | buncil Bodies                                                                                                    |
|                                                                                               |                                                                                                    | COMING SOON                                                                                                    |
| Overview<br>Timetable<br>Registration<br>Digital Recordings<br>Contact<br>Melp@mailinator.com | Registration for this event is requir         Palais des Nations (MAP HERE)         Geneva Switzerland         Room I, Palais des Nations    | red via Indico.<br>Starts 25 Jul 2019 08:00<br>Ends 26 Jul 2019 18:00<br>UTC<br>Internet link<br>Material for Meeting |
|                                                                                               | Please note that public transport may           Your request for participation is pending           Modifications allowed until: 31 May 2019 | be disrupted on 25 July due to industrial action. approval Cancel Cancel Modify Summary >                             |

• Click **Modify**. Your registration form opens. Make the changes and then click **Modify** again to save the changes. The following message should appear to confirm the changes:

Your registration has been modified successfully.

(The **Cancel** and **Summary** options on the "**Your request for participation**" status bar may be used to either cancel or view it).

#### If a registration is already approved

• When a registration is in an **approved status**, it cannot be modified by the registrant. He/she will have to request the organizer to reset the registration to **pending status**. When it is back to pending the registrant can re-enter it, make changes and then resubmit it for approval.

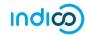

# NOTIFICATION OF AN APPROVED REGISTRATION (OR REJECTED)

- Once an organizer has processed your registration form, you should receive an email notification that indicates whether your registration has been Approved or Rejected.<sup>2</sup>
- If the registration request has been Approved, an approval email is sent to the registrant which includes, amongst other details, a QR code. This email should be printed and presented at the entrance to the event in order to gain access. If an event has been configured by the organizer to also issue UN Event Passes, then one will be attached to the email as a PDF. This too should be printed and presented upon entry to the event.

#### **Sample Approval Email**

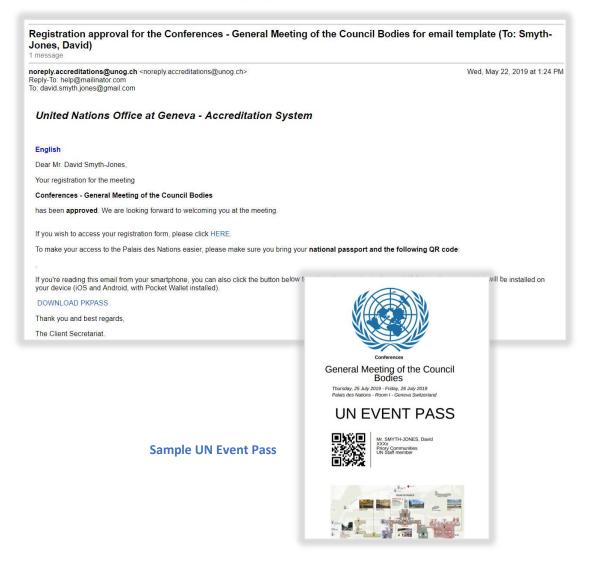

<sup>&</sup>lt;sup>2</sup> For cases where registrations are Rejected, the registrant should contact the event organiser directly should he/she wish to query the decision.

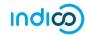

## DOWNLOAD UN EVENT PASS AND EMAILS FROM THE ORGANISER<sup>3</sup>

#### UN Event Pass<sup>4</sup>

• The UN Event Pass may be downloaded from the <u>event page</u> (log in first) by clicking on the **Get UN Event Pass** link in the registration status bar.

| Home > Conferences = UN > U!                                           | NOG + DCM + JIAMCATT + TEST + Second International Forum on World Pove             |                                                                    |   |                  |      |              |
|------------------------------------------------------------------------|------------------------------------------------------------------------------------|--------------------------------------------------------------------|---|------------------|------|--------------|
| TEST                                                                   |                                                                                    |                                                                    |   |                  |      |              |
| Second Interna                                                         | tional Forum on World Poverty                                                      |                                                                    |   |                  |      |              |
| 2-23 January 2020<br>Palais des Nations<br>Europe/Zurich timezone      |                                                                                    |                                                                    |   |                  |      | Search       |
| Overview<br>Timetable<br>Registration<br>Digital Recordings<br>Support | Palais des Nations (MAP HERE)<br>Geneva<br>Room XV, Palais des Nations             | Starts 2 Jan 2020 09:00<br>Ends 23 Jan 2020 18:00<br>Europe/Zurich | X | k I              | ði   | <b>(</b> ))) |
| ⊠ supportme@un.org                                                     | Adding Active registered for this event<br>Modifications allowed until 28 Feb 2020 | Slides                                                             | G | et UN Event Pass | Sumr | R<br>nary >  |
|                                                                        | Veroorrications allowed until: 28 Feb 2020                                         |                                                                    | - |                  |      |              |

#### Emails

- Emails from the organiser are accessed through a user's **Personal Area** via the **Dashboard** tab (log in first).
  - Log in to Indico.
  - Follow My profile and in the Personal Area select the Dashboard tab.
  - To view emails, click the cube icon.
  - To view the UN Event Pass, click the ticket icon – it redirects the user to the event main page and the pass is downloaded as described in the previous section.

| Home | My profi                       | le Help <del>-</del>             |               |            |                  |                |  |
|------|--------------------------------|----------------------------------|---------------|------------|------------------|----------------|--|
| Home | <ul> <li>My Profile</li> </ul> |                                  |               |            |                  |                |  |
| ¢    | ersonal                        | Area for Da                      | avid SMY      | TH-JON     | NES TE           | ST             |  |
| 6    | ashboard                       | Account Details                  | Preferences   | Favorites  | HTTP API         | Authoriz       |  |
|      | Your events                    | at band                          |               |            |                  |                |  |
|      | Now                            | Second Inter                     | national For  | um on Wo   | r Ω.4            | 0              |  |
|      | Now                            | 7th Meeting on Jiamcatt (Parent) |               |            |                  | <b>₽</b> ♣ ₽ □ |  |
|      | 09/30/2019                     | 7th Meeting                      | on Jiamcatt S | Side Event | <mark>R</mark> ( | 40             |  |

---- END ----

<sup>&</sup>lt;sup>3</sup> If the event has been configured to issue UN Event Passes.

<sup>&</sup>lt;sup>4</sup> Ditto.